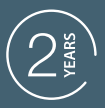

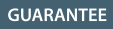

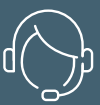

**SUPPORT** CALL

### **WLAN-IP-KAMERA HomCam3**

Art.-Nr. 127151

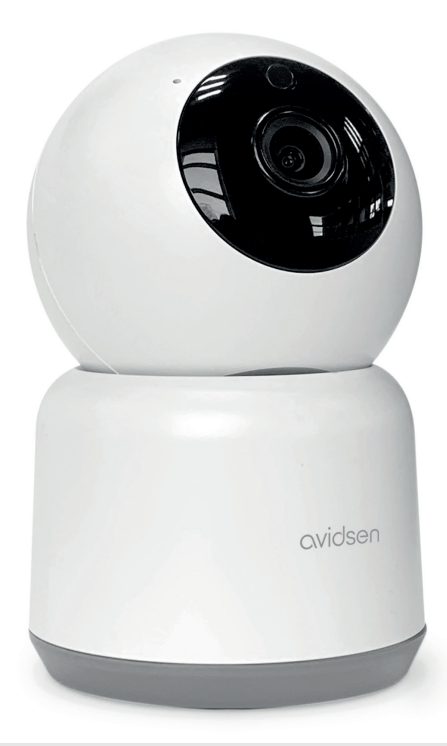

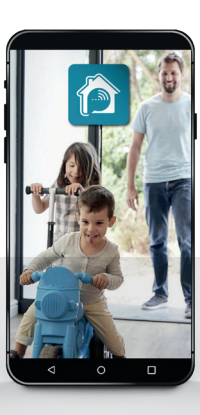

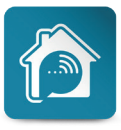

AvidsenHome

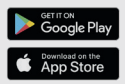

# *INHALT*

### *A - SICHERHEITSHINWEISE*

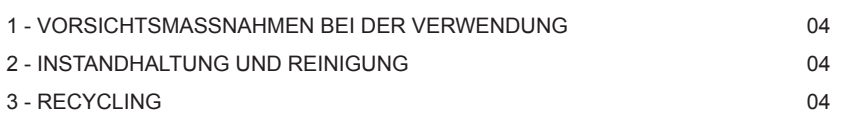

### *B - PRODUKTBESCHREIBUNG*

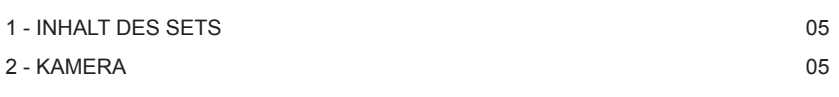

### *C - MONTAGE*

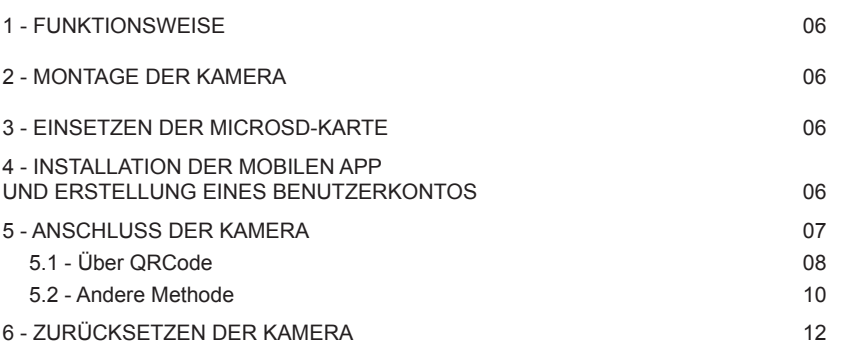

### *D - VERWENDUNG*

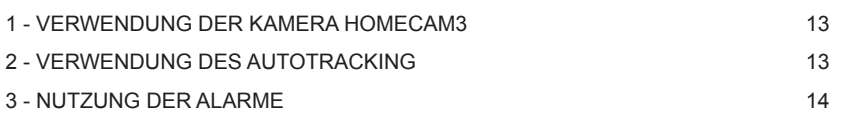

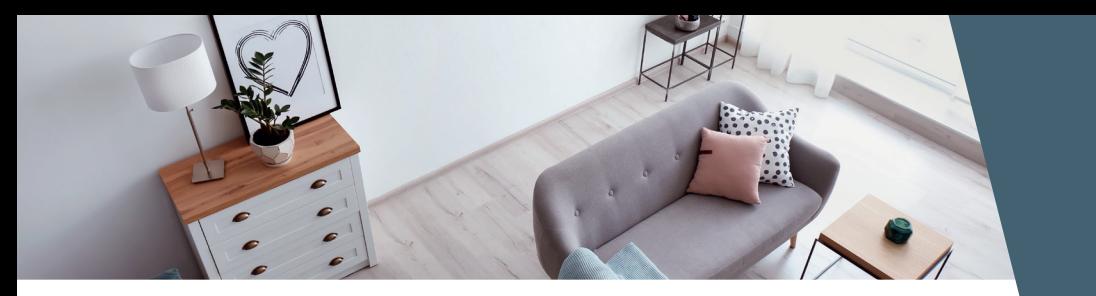

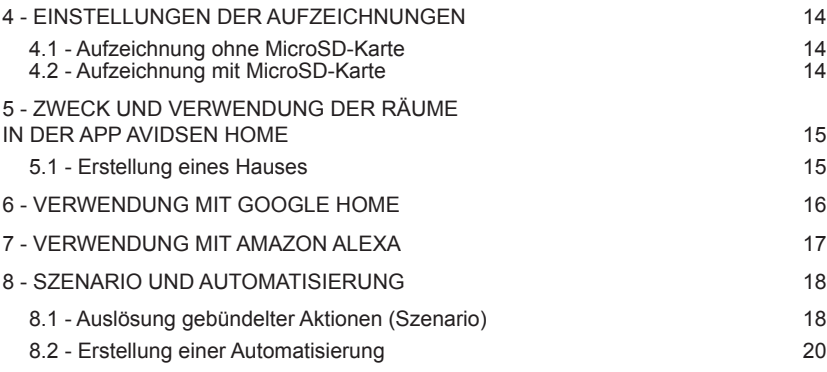

### *E - FAQ*

### *F - TECHNISCHE UND RECHTLICHE INFORMATIONEN*

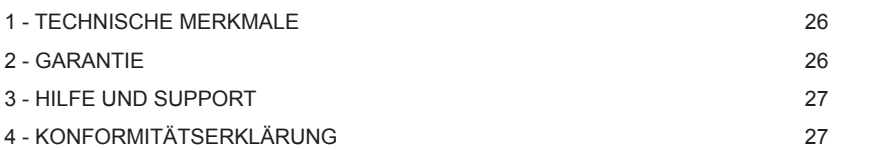

### *A - SICHERHEITSHINWEISE*

#### **1 - VORSICHTSMAẞNAHMEN**

- Installieren Sie die Kamera nicht an einem Ort, an dem der Objektivfilter zerkratzt oder verschmutzt werden könnte.
- Setzen Sie das Objektiv nicht dem direkten Sonnenlicht oder einer anderen reflektierenden Lichtquelle aus.
- Vermeiden Sie es, mehrere Mehrfachstecker oder Verlängerungskabel hintereinander zu schalten.
- Installieren Sie das Gerät nicht in der Nähe von chemischen Produkten wie Säuren und Ammoniak oder einer Emissionsquelle für giftige Gase.
- Halten Sie sich bei der Installation und Verwendung der Kamera an die lokalen Gesetze.
- Die Kamera ist ausschließlich für eine Verwendung im Innenbereich ausgelegt.
- Die Motoren der Kamera nicht per Hand betätigen.

#### **2 - INSTANDHALTUNG UND REINIGUNG**

- Trennen Sie das Gerät vor der Reinigung immer vom Stromnetz.<br>• Reinigen Sie
- Sie das Produkt nicht mit Scheuermitteln oder ätzenden Substanzen.
- Verwenden Sie ein gewöhnliches, weiches und leicht befeuchtetes Tuch.
- Besprühen Sie das Gerät nicht mit einem Spray. Dies könnte zu Beschädigungen im Inneren des Geräts führen.

#### **3 - RECYCLING**

Dieses Logo bedeutet, dass Altgeräte nicht mit dem Hausmüll entsorgt werden dürfen. Sie enthalten möglicherweise<br>gefährliche Substanzen, die der gefährliche Substanzen. die Gesundheit und der Umwelt schaden können. Geben Sie Altgeräte an die

Verkaufsstelle zurück oder entsorgen Sie diese über die Getrenntsammlung Ihrer Gemeinde.

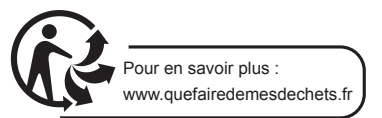

### avidsen *B - PRODUKTBESCHREIBUNG*

#### **1 - INHALT DES SETS**

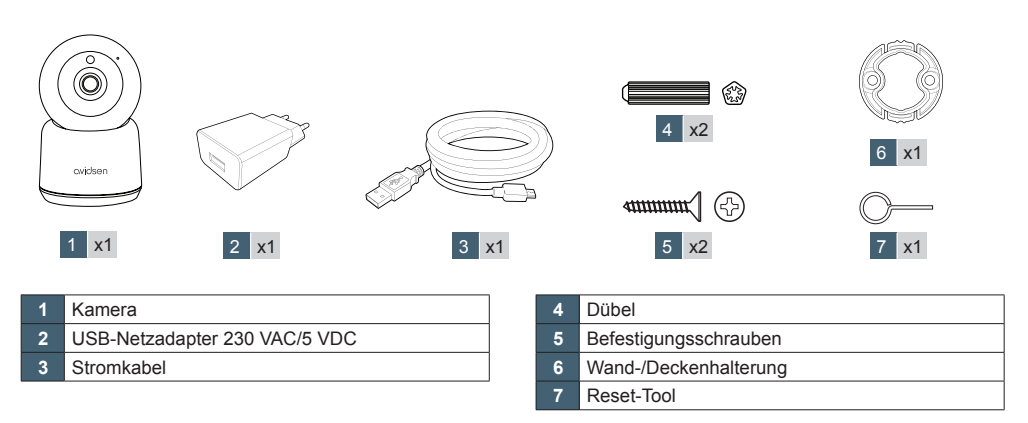

#### **2 - KAMERA**

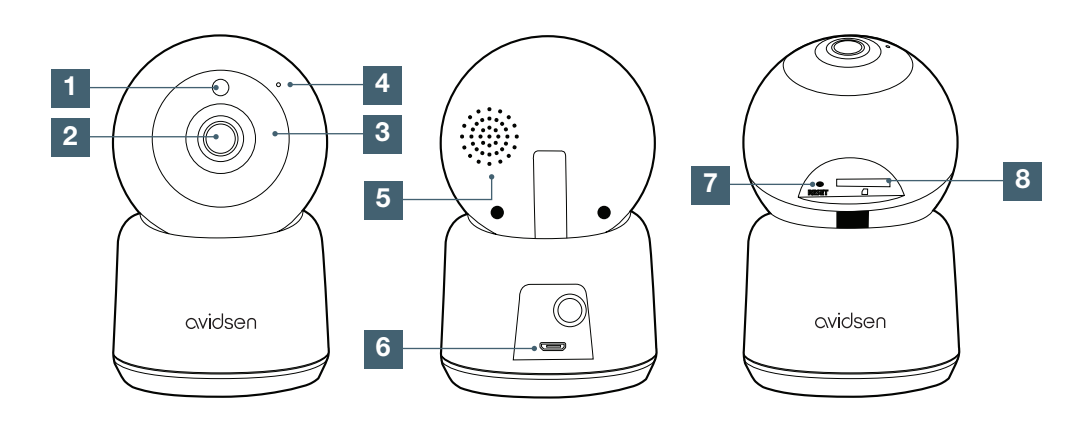

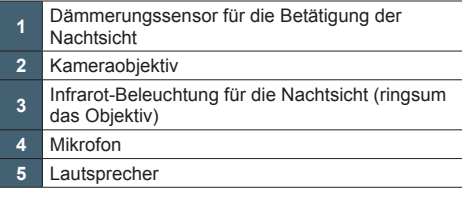

- Buchse für mitgeliefertes MicroUSB-Kabel
- Erreichbar, wenn die Kamera ganz nach
- oben gerichtet wird: "Reset"-Taste für das Zurücksetzen)
- Erreichbar, wenn die Kamera ganz nach oben gerichtet wird: Steckplatz für die MicroSD-Karte (nicht im Lieferumfang enthalten)

#### **1 - FUNKTIONSWEISE**

Mit dieser Kamera können Sie Ihren Wohnort überwachen und werden bei einer Bewegungserfassung unmittelbar über Ihr Smartphone alarmiert. Außerdem können Sie mit diesem Gerät mittels einer MicroSD-Karte (nicht im Lieferumfang enthalten) Foto- und Videoaufzeichnungen machen.

#### **2 - MONTAGE DER KAMERA**

Schließen Sie die Kamera zunächst an eine Steckdose an. Es ertönt eine Melodie. Die Kamera wartet auf eine Verbindung.

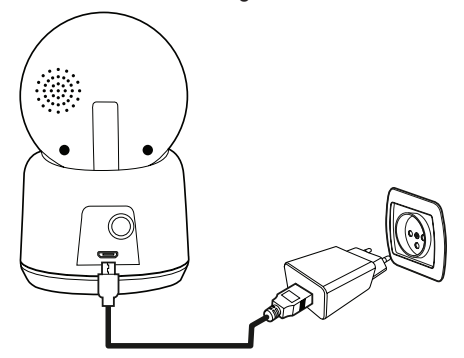

#### **3 - EINSETZEN DER MICROSD-KARTE**

Ihre Kamera besitzt einen Steckplatz für eine MicroSD-Karte, um über einen internen Speicher zu verfügen. Ihre maximale Speicherkapazität beträgt 128 GB. Die Nutzung dieser Karte ist fakultativ, jedoch erforderlich, wenn Sie möchten dass die Kamera eigenständig aufzeichnet.

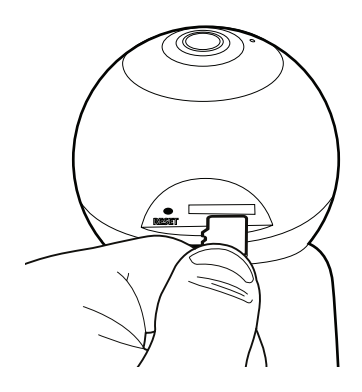

#### **4 - INSTALLATION DER MOBILEN APP UND ERSTELLUNG EINES BENUTZERKONTOS**

Nachdem die Kamera angeschlossen wurde, befolgen Sie die folgenden Anweisungen, um das Pairing durchzuführen.

Laden Sie die Avidsen Home App aus dem Play Store oder App Store herunter.

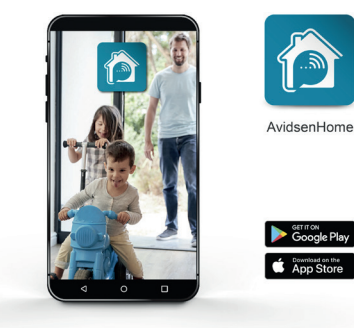

Starten Sie die Anwendung und melden Sie sich an, wenn Sie bereits ein Benutzerkonto haben. Andernfalls können Sie **CREER UN NOUVEAU COMPTE** (NEUES KONTO ERSTELLEN) wählen und sich von der Anwendung leiten lassen.

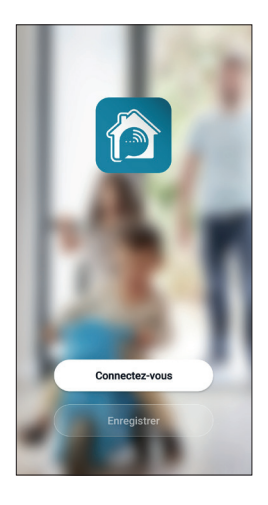

Nach dem Akzeptieren der<br>Datenschutzbestimmungen kann ein Konto Datenschutzbestimmungen kann ein eingerichtet werden.

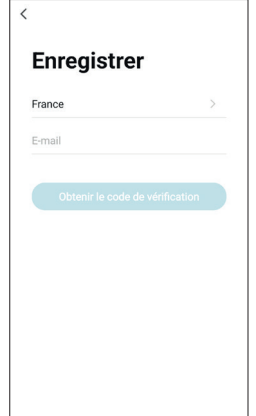

Wählen Sie Ihr Land aus und geben Sie Ihre E-Mail-Adresse ein. Wählen Sie dann **Obtenir le code de vérification** (Überprüfungscode erhalten).

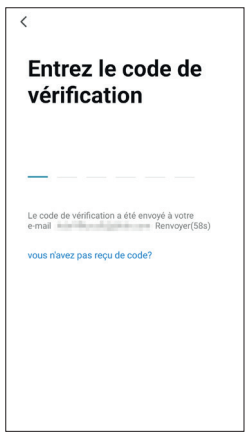

Sie erhalten in den nächsten Sekunden in Ihrem Posteingang einen Validierungscode. Geben Sie diesen Code ein, um die Anmeldung abzuschließen.

**Achtung**, diese E-Mail kann sich u. U. in Ihrem Spam-Ordner befinden.

Falls Sie vor Ablauf des Countdown-Zählers keinen Code erhalten haben, drücken Sie auf **renvoyer** (erneut senden) und überprüfen Sie die Eingabe Ihrer E-Mail-Adresse.

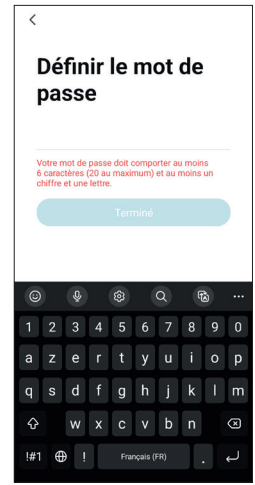

Um die Anmeldung abzuschließen, bestimmen Sie ein Passwort mit 6 bis 20 Zeichen, das ausschließlich aus Buchstaben und Zahlen besteht, und klicken Sie anschließend auf **TERMINÉ (ABGESCHLOSSEN)**.

#### **5 - ANSCHLUSS DER KAMERA**

Wenn Sie mehrere Elemente zuordnen möchten (Steckdosen, Kameras, weitere Glühbirnen), schalten Sie jeweils nur ein Element zur gleichen Zeit ein.

Die nachfolgenden Informationen können je nach Aktualisierung der App variieren.

**WICHTIG:** Dieses Gerät ist mit dem WLAN-Netz 2,4GHz - WPA/WPA2 kompatibel. Nicht für WLAN 5 GHz geeignet, nicht für WEP-Verschlüsselung geeignet. Überprüfen Sie bitte die WLAN-Einstellungen Ihrer Box oder wenden Sie sich an Ihren Netzbetreiber, wenn Schwierigkeiten mit der Verbindung auftreten.

Es kann auch sein, dass während der Installation die Meldung erscheint, dass das WLAN-Passwort und die SSID zu lang sind. Überprüfen Sie, dass

Ihr Passwort und die SSID Ihrer Box aus weniger als 20 Zeichen bestehen. Andernfalls beziehen Sie sich bitte auf das Kapitel "5.2 Andere Methode".

#### 5.1 Über QR-Code.

Um die Installation zu beginnen, drücken Sie auf **AJOUTER** (HINZUFÜGEN). Vergewissern Sie sich, dass Ihr Smartphone mit dem WLAN-Netz 2,4 GHz Ihrer Internet-Box verbunden ist.

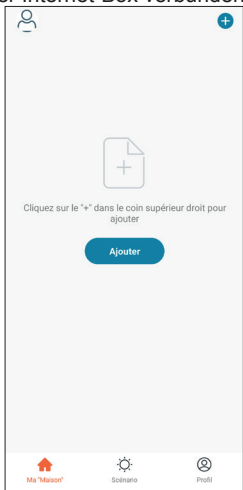

Wählen Sie das Gerät aus, das Sie zuordnen möchten, und wählen Sie die Kamera **HomeCam3**  aus.

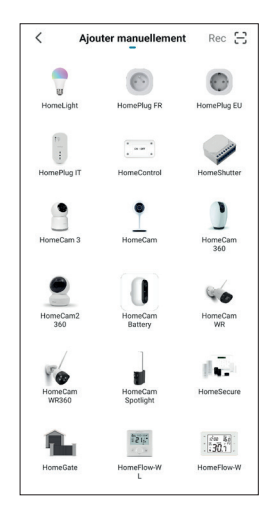

Prüfen Sie, dass die Kamera rot blinkt. Ist dies nicht der Fall, lesen Sie bitte das Kapitel **Réinitialisation de la caméra** (Zurücksetzen der Kamera). Drücken Sie anschließend auf **ETAPE SUIVANTE** (NÄCHSTER SCHRITT).

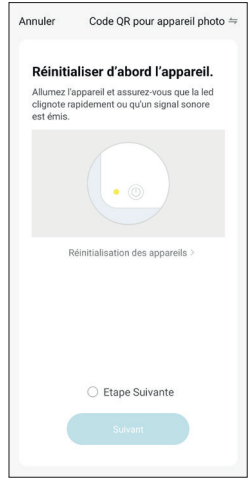

Wählen Sie Ihr WLAN-Netz mit 2,4 GHz aus (**Achtung**, Ihr Smartphone muss mit dem WLAN-Netz verbunden sein, an das die Kamera angeschlossen wird). Geben Sie dann Ihr Netzwerkpasswort ein und drücken Sie auf **SUIVANT** (WEITER).

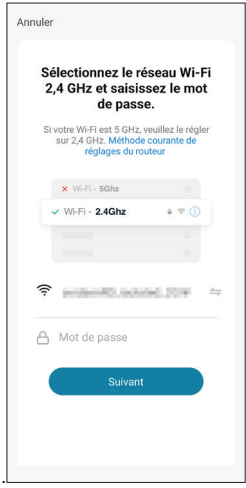

**DE** 8 **HomCam3** 

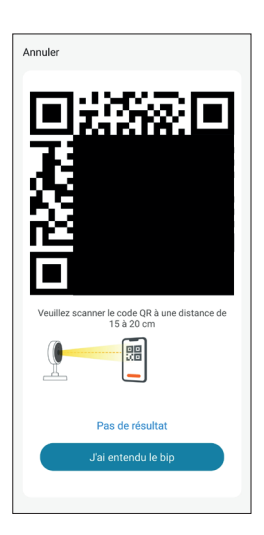

Nachdem Sie auf **Continuer** (Weiter) gedrückt haben, erscheint ein QR-Code auf Ihrem Display. Halten Sie Ihr Smartphone in **10-15** cm Entfernung vor das Kameraobjektiv.

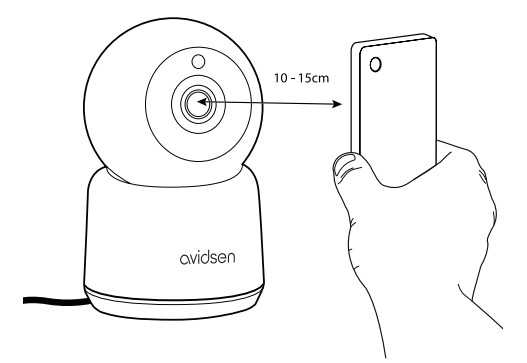

Die Kamera gibt dann ein akustisches Signal ab. Drücken Sie jetzt auf **J'ai entendu le bip** (Ich habe den Piepton gehört).

Sollte dies nicht funktionieren, prüfen Sie, ob das Objektiv sauber und frei (Schutzfolie abgezogen) ist und wiederholen Sie den Vorgang.

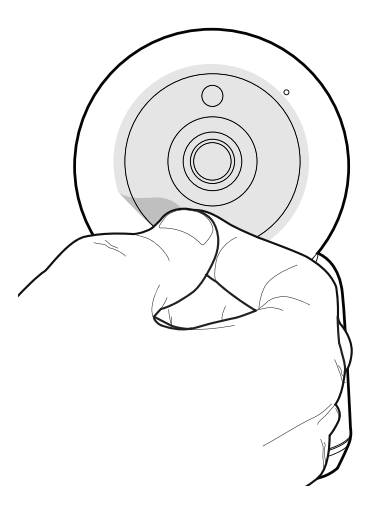

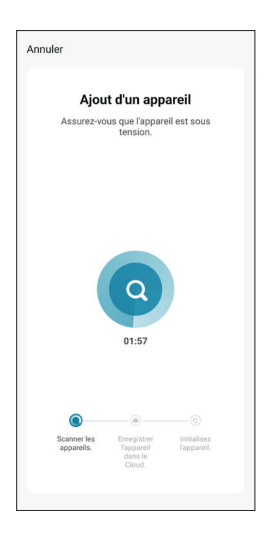

Warten Sie jetzt bitte. Der Verbindungsvorgang kann einige Minuten dauern

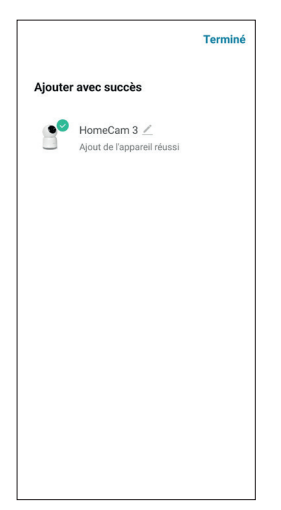

Ihre Kamera Avidsen **HomeCam3** wurde erfolgreich gekoppelt. Durch Drücken auf den Bleistift können Sie einen Namen festlegen; drücken Sie dann auf **TERMINER** (BEENDET).

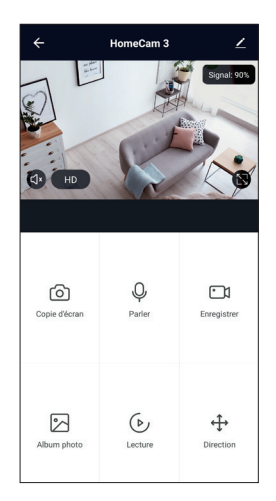

Ihre Kamera ist jetzt betriebsbereit und erscheint in Ihrer App. Die Kontrollleuchte Ihrer Kamera leuchtet nun dauerhaft blau.

5.2 Andere Methode.

Sollten Sie Probleme bei der Installation Ihrer Kamera mit dem QR-Code haben oder wenn Ihr Passwort oder Ihre SSID Ihrer Box aus mehr als 20 Zeichen besteht, gehen Sie wie folgt vor:

Drücken Sie nach dem Schritt der Produktauswahl oben rechts im Bildschirm auf **Code QR pour appareil photo** (QR-Code für den Fotoapparat).

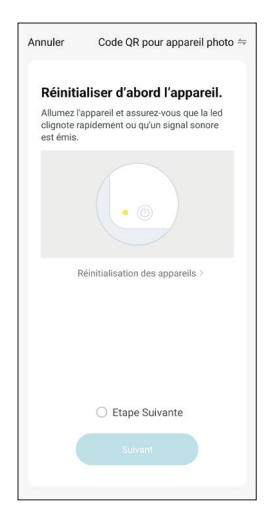

#### Wählen Sie dann **Mode EZ** (EZ-Modus).

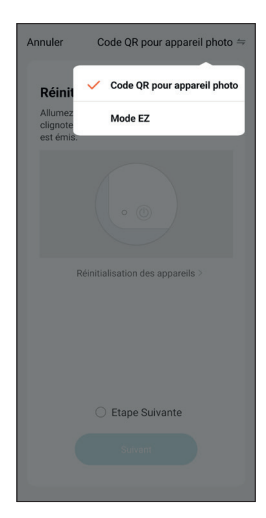

Drücken Sie nun auf **Étape suivante** (Nächster Schritt).

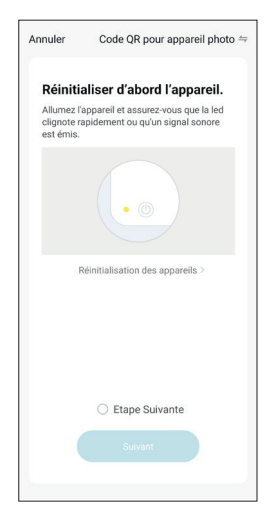

Wählen Sie Ihr WLAN-Netz mit 2,4 GHz aus (**Achtung**, Ihr Smartphone muss mit dem WLAN-Netz verbunden sein, an das die Kamera angeschlossen wird), geben Sie Ihr Netzwerkpasswort ein und drücken Sie auf **SUIVANT** (WEITER).

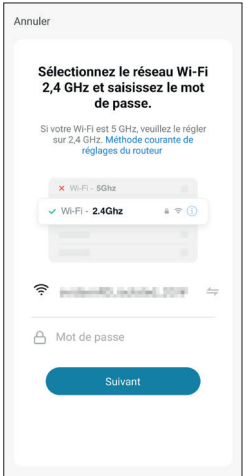

**Warten Sie, bis die Verbindung hergestellt ist:**

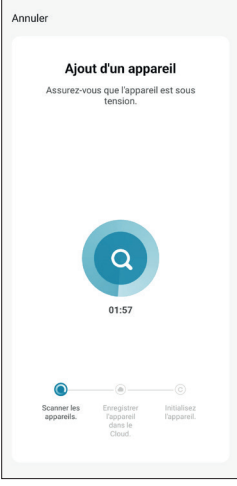

Ihre Kamera ist jetzt betriebsbereit und erscheint in Ihrer App. Die Kontrollleuchte Ihrer Kamera leuchtet nun dauerhaft blau.

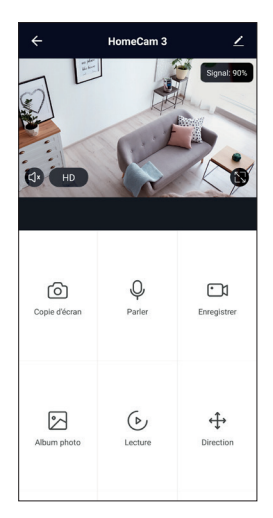

#### 6 - ZURÜCKSETZEN DER KAMERA

**Die folgenden Anweisungen können Ihnen bei Problemen während des Pairing-Vorgangs** 

**helfen:**

Um die Kamera **zurückzusetzen**, müssen Sie 15 Sekunden lang auf die RESET-Taste drücken. Eine Melodie bestätigt, dass der Vorgang korrekt durchgeführt wurde. Verwenden Sie dazu das mitgelieferte Reset-Tool.

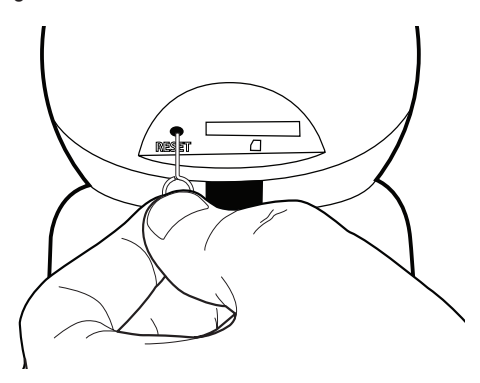

Um den Löschvorgang abzuschließen, drücken Sie auf **Confirmer** (Bestätigen).

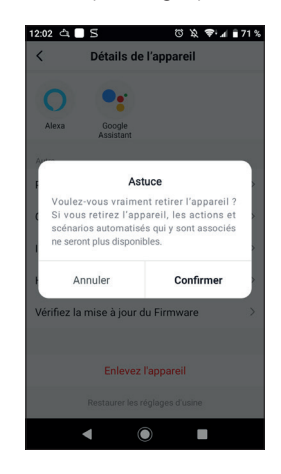

**Ihr Gerät wurde nun aus Ihrer App gelöscht.**

Die Kamera muss ebenfalls aus der mobilen Anwendung gelöscht werden. Drücken Sie hierfür auf den Bleistift oben rechts auf Ihrem Bildschirm.<br>Nachdem Sie die **Détails de l'appareil** Nachdem Sie die (Gerätedetails) aufgerufen haben, gehen Sie auf der Benutzeroberfläche bis nach ganz unten und wählen Sie **Enlevez l'appareil** (Gerät entfernen) aus.

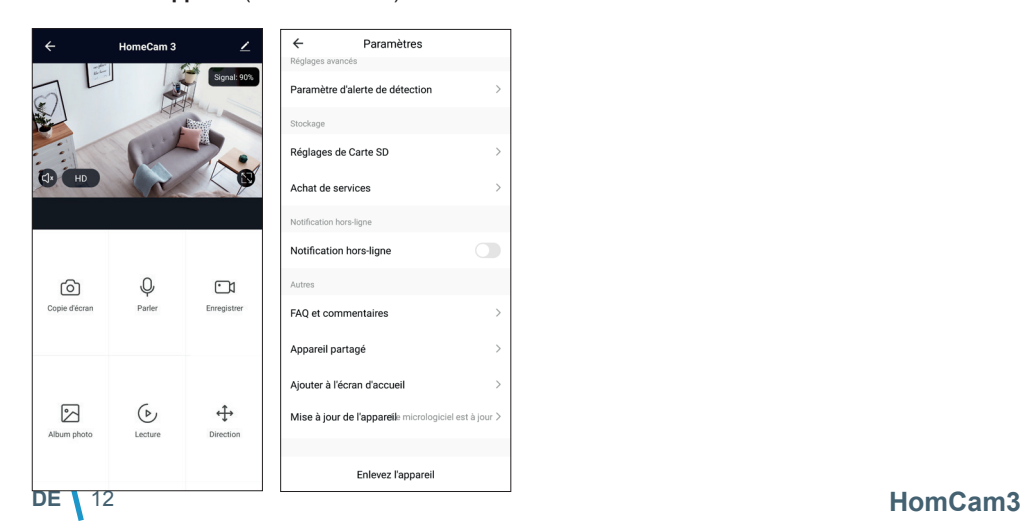

#### 1 - VERWENDUNG DER KAMERA HOMECAM3

Mit der App AvidsenHome können mehrere<br>Funktionen der Kamera HomeCam3 Funktionen der Kamera HomeCam3 gesteuert werden, beispielsweise Foto- und Videoaufzeichnungen, Motorensteuerung oder Alarme bei Bewegungserfassung.

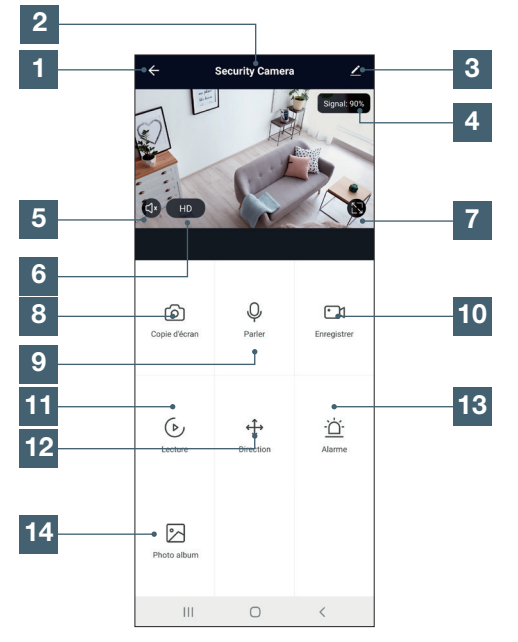

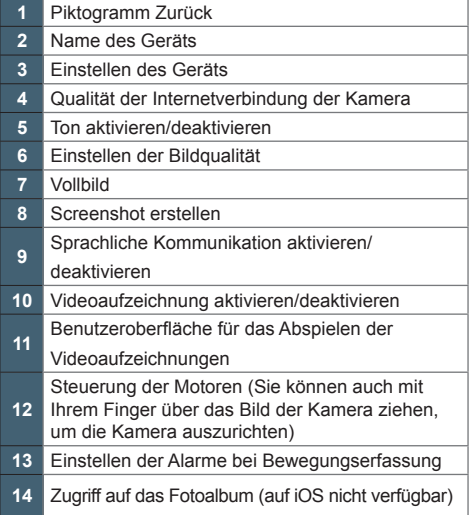

#### 2 - VERWENDUNG DES AUTOTRACKING (BEWEGUNGSVERFOLGUNG)

Die Autotracking-Funktion ermöglicht die<br>automatische Verfolgung sich bewegender bewegender Personen oder Objekte auf der horizontalen Achse. Wenn sich eine Person/ein Objekt vor der Kamera bewegt, folgt die Kamera dieser Bewegung nach links oder rechts. Auf diese Art und Weise können Sie das Geschehen live oder per Videoaufzeichnung (wenn diese Funktion aktiviert ist) mitverfolgen.

Sie können die Autotracking-Funktion in den Einstellungen des Alarms bei Bewegungserfassung aktivieren.

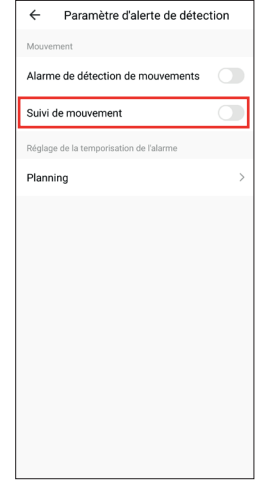

Funktionsweise:

Wenn Sie .Suivi de mouvement" (Bewegungsverfolgung) aktivieren, speichert die Kamera ihre aktuelle Position.

- Wenn eine Bewegung in der Kameraachse erkannt wird, bewegt sich die Kamera nach links oder rechts und folgt der Bewegung.

- Wenn 30 Sekunden lang keine Bewegung erkannt wird, kehrt die Kamera in ihre ursprüngliche

#### **HomCam3** 13 **DE**

Position zurück (die Position, in der sie sich befand, als Sie die Option aktiviert haben).

#### 3 - NUTZUNG DER ALARME

Die Kamera Avidsen HomeCam3 ermöglicht die Warnung in Echtzeit, sobald in einer festgelegten Zeitspanne eine Bewegung erkannt wird. Diese Alarmierung erfolgt über eine Push-Alarmmeldung auf dem Bildschirm Ihres Smartphones.

Rufen Sie zur Aktivierung der Bewegungserfassung das Kameramenü Paramètres (Einstellungen) auf und wählen Sie dann **Paramètres d'alerte de détection** (Einstellungen des Alarms bei Bewegungserfassung).

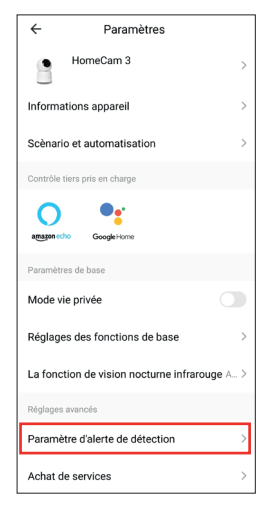

Sie können nun die Erkennung aktivieren und verschiedene Einstellungen vornehmen:

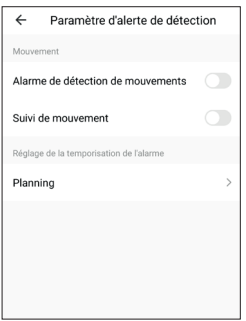

Die Bewegungserfassung kann dauerhaft oder für eine festgelegte Zeitspanne aktiviert werden. Darüber hinaus kann die Empfindlichkeit der Erkennung auf niedrig, mittel und hoch eingestellt werden.<br>4 -

#### 4 - EINSTELLUNGEN DER **AUFZEICHNUNGEN**

Die Avidsen HomeCam3 ist dafür ausgelegt, Aufzeichnungen zu machen, die in der App Avidsen Home angesehen werden können.

4.1 AUFZEICHNUNG OHNE SD-KARTE

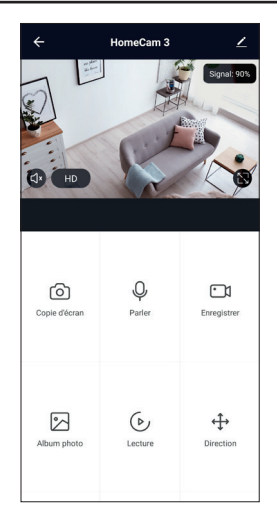

Sie können einen Screenshot oder eine manuelle Aufzeichnung ohne MicroSD-Karte machen; diese Elemente können anschließend direkt unter der Registerkarte **Photo album (Fotoalbum)** angeschaut werden.

Wichtig: Ohne SD-Karte ist es nicht möglich, eine Daueraufzeichnung oder eine Ereignisaufzeichung vorzunehmen.

#### 4.2 AUFZEICHNUNG MIT MICROSD-KARTE

Wenn Sie eine Daueraufzeichnung machen möchten, ist die Verwendung einer MicroSD-Karte unerlässlich.

Nachdem diese eingesetzt wurde, erscheint die Registerkarte **Réglages de carte SD (Einstellungen der SD-Karte)** in den Einstellungen der Kamera.

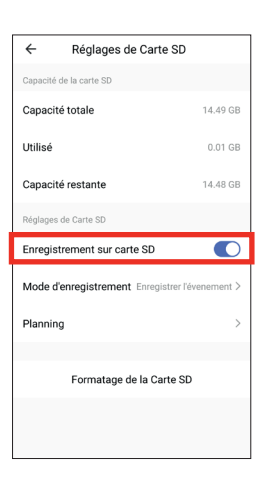

Sie können nun den Aufzeichnungsmodus wählen:

- Ereignisaufzeichnung: löst eine Aufzeichnung aus, sobald eine Bewegung erkannt wird.

- Daueraufzeichnung: die Kamera zeichnet ununterbrochen auf.

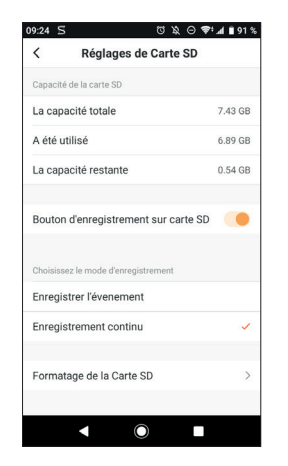

In diesem Menü kann die MicroSD-Karte auch vollständig formatiert werden. Drücken Sie hierfür auf **Formatage de la carte SD**(Formatierung der SD-Karte). Die Kamera löscht jedoch automatisch die ältesten Aufzeichnungen, sobald die MicroSD-Karte voll ist.

#### 5 - ZWECK UND VERWENDUNG DER RÄUME IN DER APP AVIDSEN HOME

Mit der App Avidsen Home können verschiedene Arten von vernetzen Objekten verwaltet (Glühbirne, vernetzte Steckdose, Kamera) und einem bestimmten Raum in Ihrem Haus zugewiesen werden. Dies ist nützlich für die Erstellung eines Szenarios oder die Organisation Ihrer Geräte in Ihrer App. Hierfür ist es notwendig, eine "Familie" zu erstellen

#### 5.1 ERSTELLUNG EINES HAUSES

Drücken Sie unten rechts auf das Profil-Piktogramm, um auf die Einstellungen des Profils zuzugreifen.

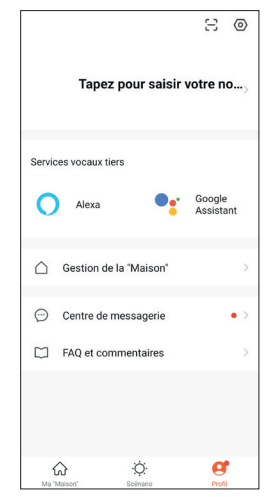

Wählen Sie dann **GESTION DE LA MAISON** (HAUS VERWALTEN). Sie können nun einen Hausnamen (obligatorisch), dessen Standort (optional) und die vorhandenen Räume der Wohnstätte auswählen.

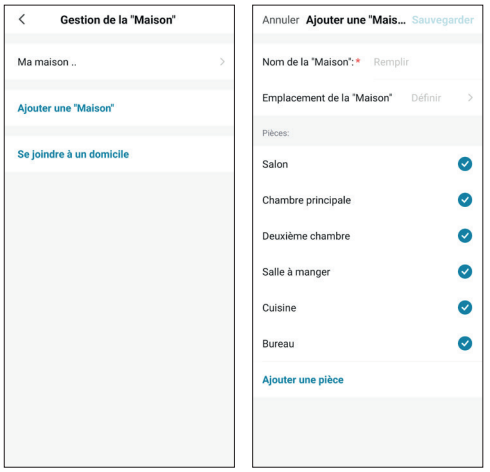

Nachdem Ihre Familie nach Ihren Wünschen konfiguriert ist, drücken Sie oben rechts auf "**Sauvegarder**" (Speichern).

Der Name der Familie (in diesem Beispiel ..maison") erscheint nun auf dem Startbildschirm Ihrer Geräte.

Sie können den Standort eines Geräts bestimmen, indem Sie in dessen Einstellungen die Position des Geräts im Haus auswählen. Das vernetzte Gerät erscheint jetzt im ausgewählten Raum.

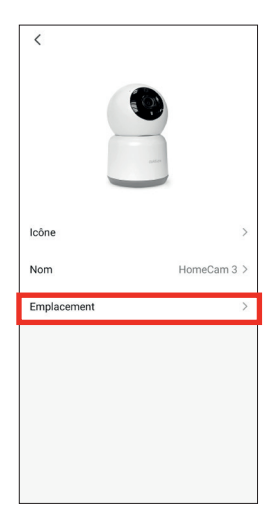

#### 6 - VERWENDUNG MIT GOOGLE HOME

**Achtung:** Der Name, den Sie Ihren Avidsen Home Geräten geben, ist der, den der Google Assistant wiedererkennt. Beispiel: Wenn Sie eine Glühbirne mit der Bezeichnung "Küchenlampe" haben, funktioniert der Befehl "OK Google, schalte die Küchenlampe ein", wohingegen "OK Google, schalte die Lampe in der Küche ein" nichts auslösen wird.

Google Assistant kann Ihnen helfen, Ihre vernetzten Geräte zu steuern.

Sie können beispielsweise die folgenden Befehle verwenden:

*"OK Google" Übertrage das Kameravideo Wohnzimmer auf den Wohnzimmerfernseher*

**Es wird die Ausstattung mit einem Chromcast benötigt (in diesem Beispiel mit Namen "Wohnzimmerfernseher")**

Weitere Informationen zur Benennung von Geräten oder zur Erstellung/Zuweisung eines Raums finden Sie im Google-Support.

Hier dennoch ein kleiner Ratschlag: Wenn Sie in ein und demselben Bereich mehrere intelligente Module verbinden und unerwünschte Befehle vermeiden möchten, empfehlen wir Ihnen, bei der Benennung Ihres Steuermoduls keine der von Google Home vorgeschlagenen Gruppennamen (Schlafzimmer, Arbeitszimmer, Wohnzimmer usw.) zu verwenden.

#### **Bei Problemen mit der App Google Home oder der Konfiguration des Geräts in Google Home, wenden Sie sich bitte an den technischen Support bei Google.**

Die Vorgehensweise zur Inbetriebnahme ist abhängig von Ihrem Smartphone und erfordert eine Internetverbindung:

Die nachfolgenden Informationen können je nach Aktualisierung der App Google Home oder Ihres Betriebssystems variieren.

Ihre Geräte müssen mit der Avidsen Home App gekoppelt sein, um mit dem Google Assistant gesteuert werden zu können. Sie müssen mit dem gleichen WLAN-Netzwerk verbunden sein.

• Geräte mit Google Assistant verbinden

- Installieren und starten Sie auf Ihrem Telefon oder Tablet die Google Home App und loggen

Sie sich dann in das Konto ein, das Ihrer Google Home Box entspricht.

- Klicken Sie in der unteren Leiste auf Appareils (Geräte) (2).

- Drücken Sie dann auf **Ajouter un appareil** (Gerät hinzufügen).

- Drücken Sie auf **Fonctionne avec Google** (Funktioniert mit Google).

- Drücken Sie in der angezeigten Liste auf Avidsen Home.

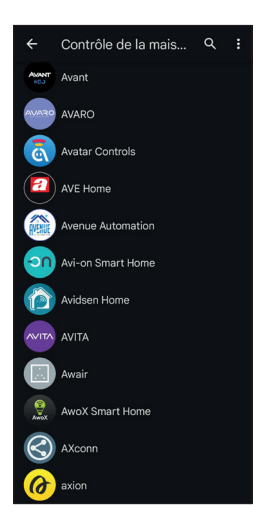

- Geben Sie danach den Benutzernamen und das Passwort des Avidsen-Home-Kontos ein, sodass Google Assistant die Berechtigung erhält, Ihr Avidsen-Home-Zubehör hinzuzufügen und damit zu interagieren.

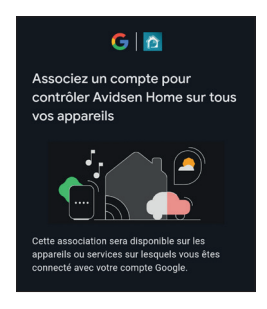

#### 7 - VERWENDUNG MIT AMAZON ALEXA

**Achtung:** Der Name, den Sie Ihren Avidsen Home Geräten geben, ist der, den Alexa wiedererkennt. Beispiel: Wenn Sie eine Glühbirne mit der Bezeichnung "Küchenlampe" haben, funktioniert der Befehl "Alexa schalte die Küchenlampe ein", wohingegen "Alexa schalte die Lampe in der Küche ein" nichts auslösen wird.

Die nachfolgenden Informationen können je nach Aktualisierung der Alexa App oder Ihres Betriebssystems variieren.

Der Sprachassistent Alexa kann Ihnen helfen, Ihre vernetzten Geräte zu steuern.

Sie können beispielsweise die folgenden Befehle verwenden:

*"Alexa" übertrage das Kameravideo Wohnzimmer auf den Wohnzimmerbildschirm*

**Es ist die Ausstattung mit Echo Spot oder Echo Show erforderlich (in diesem Beispiel mit Namen "Wohnzimmerbildschirm")**

Laden Sie die Amazon-Alexa-App aus dem Play Store oder dem Apple Store herunter.

Ihre Geräte müssen mit der Anwendung Avidsen Home gekoppelt sein, um mit dem Amazon-Assistenten gesteuert werden zu können. Sie müssen mit demselben WLAN-Netzwerk verbunden werden.

- Installation der Skill Avidsen Home
	- Drücken Sie in der Amazon-Alexa-App auf das Menü oben links und wählen Sie **Skills et jeux (Skills und Spiele)** aus

- Suchen Sie in der Liste der Skills nach Avidsen Home oder benutzen Sie die Suchfunktion oben rechts.

- Wählen Sie die Skill **Avidsen Home** aus und **tippen Sie auf die Schaltfläche Aktivieren**

- Geben Sie die für Ihr Avidsen-Home-Konto verwendeten Zugangsdaten – Benutzername und Passwort – ein

- Sobald die Skill erfolgreich verknüpft wurde, drücken Sie auf das Kreuz oben links.

- Die App bietet Ihnen an, Geräte zu ermitteln. Tippen Sie auf Geräte ermitteln.

• Geräte mit Amazon Echo verbinden

- Verwenden der geführten Erkennung zum Verbinden eines Smart-Home-Geräts

· Tippen Sie in der Amazon-Alexa-App auf das Menü oben links und wählen Sie AJOUTER UN APPAREIL (GERÄT HINZUFÜGEN) aus.

· Wählen Sie die Art des Geräts aus, das Sie verbinden möchten.

#### **HomCam3** 17 **DE**

· Wählen Sie die Marke aus und folgen Sie den Anweisungen auf dem Bildschirm.

- Verwenden der Sprachsteuerung zum Verbinden eines Smart-Home-Geräts

· Sobald die Skill installiert ist, sagen Sie "Alexa, suche neue Geräte".

· Nach 45 Sekunden meldet sich Alexa mit den gefundenen Geräten zurück.

#### **Weiterführende Informationen zu Amazon Alexa finden Sie auf den Amazon-Hilfeseiten.**

Hier dennoch ein kleiner Ratschlag: Wenn Sie in ein und demselben Bereich mehrere intelligente Module verbinden und unerwünschte Befehle vermeiden möchten, empfehlen wir Ihnen, bei der Benennung Ihres Steuermoduls keine der von Alexa vorgeschlagenen Gruppennamen (Schlafzimmer, Arbeitszimmer, Wohnzimmer usw.) zu verwenden.

**Sollten im Zusammenhang mit der Amazon-Alexa-App oder der Gerätekonfiguration in Amazon Alexa Probleme auftreten, wenden Sie sich bitte an den Amazon-Support.**

#### 8 - SZENARIO UND AUTOMATISIERUNG

Jedes Gerät der Produktreihe AvidsenHome kann ausgelöst werden und mit den anderen Produkten interagieren. So besteht die Möglichkeit, Alltagsszenarien zu erstellen und verschiedene Aktionen oder Sequenzen in einer zu bündeln oder ein Gerät je nach dem Status eines anderen Geräts automatisch auszulösen.

#### 8.1 AUSLÖSUNG GEBÜNDELTER AKTIONEN (SZENARIO)

Das Szenario-System der App AvidsenHome ermöglicht es, Aktionen zu bündeln, die auf Ihren Wunsch ausgelöst werden, indem Sie auf eine einzige Schaltfläche Ihres Smartphones klicken. Beispiel: Erstellung eines Szenarios *"Je pars"* (Ich gehe weg), das ein Ausschalten der vernetzten Steckdose und die Aktivierung der Bewegungserfassung der Kamera zur Folge hat.

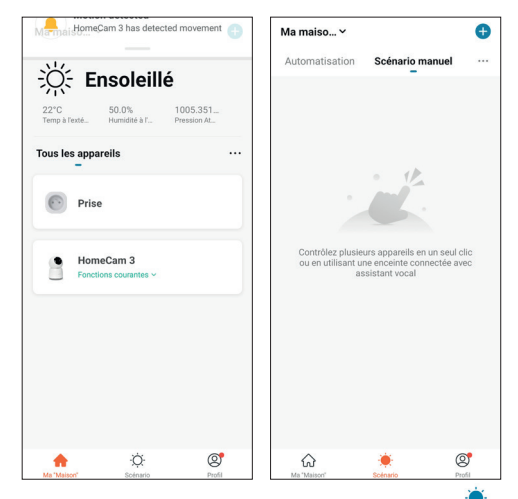

Klicken Sie unten auf dem Bildschirm auf , dann oben links auf **Scénario** (Szenario) und abschließend auf  $\bigodot$ .

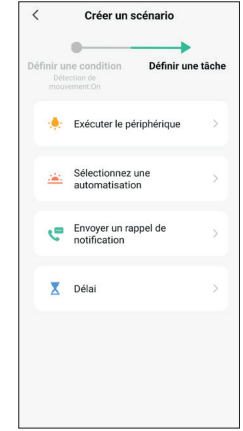

Klicken Sie dann auf "**Exécuter scénario manuel"** (Manuelles Szenario ausführen)

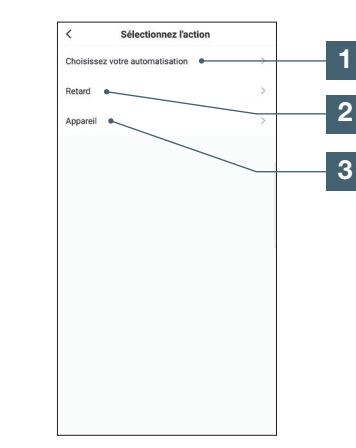

- Erlaubt die Nutzung einer bereits definierten Automatisierung (einer automatischen Aktion). Für weitere Einzelheiten siehe folgender Abschnitt 2 **Erlaubt das Einfügen einer Pause**
- mit einstellbarer Dauer während der Ausführung der Aktionen
- 3 Zeigt die Liste der Produkte an, die in der App bereits zugewiesen sind sowie die möglichen Aktionen

Die Funktion .**Choisissez votre automatisation**" (Wählen Sie ihre Automatisierung) erlaubt, eine bereits gespeicherte Automatisierung aufzurufen und diese während der Ausführung des neuen Szenarios zu aktivieren oder zu deaktivieren.

Das Szenario des folgenden Beispiels ermöglicht es dem Benutzer, die Bewegungserfassung seiner Kamera zu aktivieren und eine vernetzte Steckdose auszuschalten, indem er auf eine einzige Schaltfläche in der App klickt.

Nachdem Sie die vorgenannten Schritte ausgeführt haben, klicken Sie auf "**Exécuter le périphérique**" (Gerät ausführen), um zur Liste mit den möglichen Aktionen für jedes Gerät zu gelangen, das Sie mit Ihrem Szenario auslösen möchten. In diesem Beispiel wurde die Avidsen HomePlug Steckdose ("**Prise**") ausgewählt.

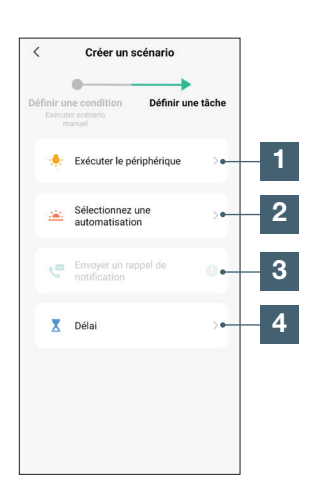

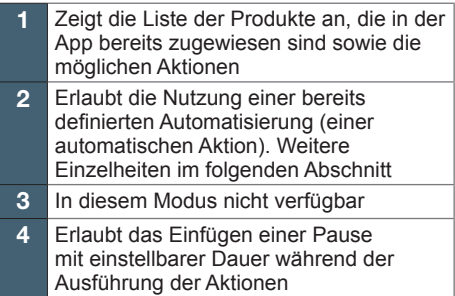

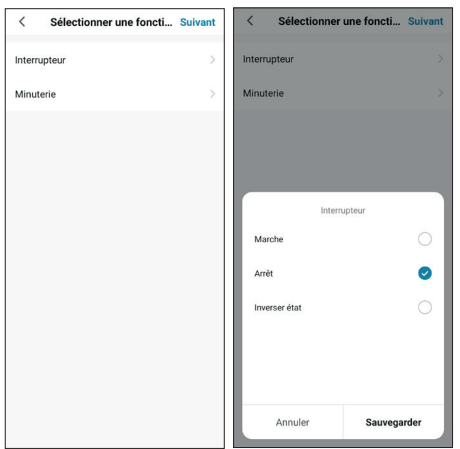

Legen Sie dann die auszuführenden Aktionen fest: Wählen Sie in unserem Beispiel "Interrupteur" (Schalter) und anschließend "**Arrêt**" (Ausschalten). Klicken Sie zum Beenden auf "**Sauvegarder**" (Speichern) und anschließend auf "**Suivant**" (Weiter).

Wiederholen Sie den Vorgang, indem Sie rechts von Aufgabe auf drücken, wählen Sie diesmal die HomeCam3-Kamera, dann **Détection de mouvement**  (Bewegungserkennung) und **On** (Ein). Klicken Sie zum Beenden auf "Sauvegarder" (Speichern) und anschließend auf "**Suivant**" (Weiter).

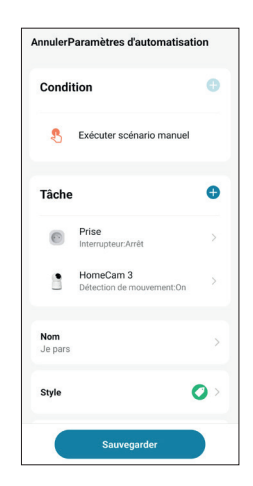

Die Aktionen für die Kamera und die Aufnahme erscheinen nun in der Liste des Szenarios. Sie können Ihr Szenario nach Belieben benennen, indem Sie auf **Nom** (Name) klicken. Nun müssen Sie nur noch unten auf **Sauvegarder** (Speichern) drücken, um das Szenario abzuschließen.

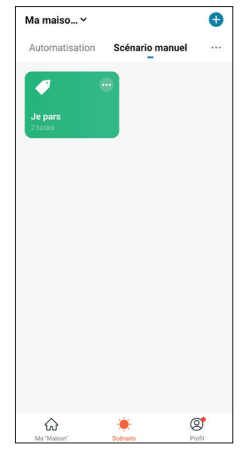

Das soeben erstellte Szenario erscheint in der Liste der Registerkarte **Scénario** (Szenario) der App.

Wenn Sie auf die Details zugreifen oder das Szenario löschen möchten, klicken Sie oben rechts vom Namen auf das Symbol ....".

Wenn Sie das Feld "**Apparaît sur la première page**" (Erscheint auf der Startseite) aktiviert haben, erscheint das erstellte Szenario auch neben Ihren Produkten in der Registerkarte "**Ma maison**" (Mein Haus).

Klicken Sie einfach auf das Szenario, um die gesamte Sequenz zu starten, die Sie für dieses Szenario programmiert haben (in unserem Beispiel Ausschalten der Steckdose "Prise" und Aktivieren der Bewegungserkennung der Kamera "**HomeCam 3**").

#### 8.2 - ERSTELLUNG EINER AUTOMATISIERUNG

Das Automatisierungssystem der App AvidsenHome erlaubt das Bündeln von Geräten und Aktionen, die automatisch durch eine Aktion eines anderen Geräts oder durch eine Bedingung (Temperatur, Uhrzeit …) ausgelöst werden.

**Beispiel:** Erstellung einer automatischen Aktion "Eclairage salon" (Beleuchtung Wohnzimmer), die für einige Sekunden das Einschalten einer Steckdose (an der eine Beleuchtung angeschlossen ist) zur Folge hat, sobald die Kamera eine Bewegung erkennt:

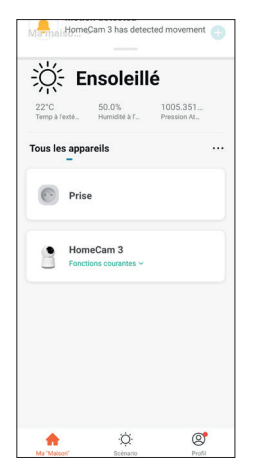

Klicken Sie unten auf dem Bildschirm auf , dann oben links auf **Scénario** (Szenario) und abschließend auf **e** 

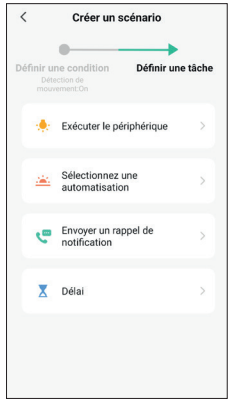

Klicken Sie dann auf "**Lorsque le statut de l'appareil change**" (Wenn sich der Status des Geräts ändert).

Wählen Sie Ihre Kamera **HomeCam3**", Bewegungserkennung und dann **On** (Ein).

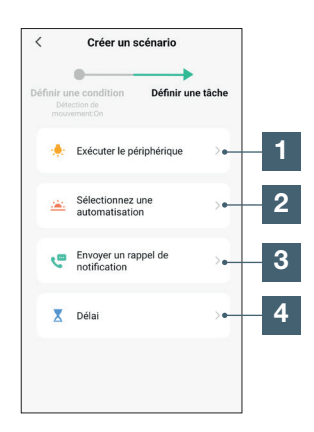

- Zeigt die Liste der Produkte an, die in der App bereits zugewiesen sind sowie die möglichen Aktionen 2 Erlaubt die Nutzung einer bereits definierten Automatisierung (einer automatischen Aktion). Weitere Einzelheiten im folgenden Abschnitt 3 Ermöglicht das Senden einer Benachrichtigung an die App, wenn die Automatisierung ausgelöst wird 4 Erlaubt das Einfügen einer Pause mit einstellbarer Dauer während der
	- Ausführung der Aktionen

Wir möchten in unserem Beispiel ein Licht einschalten.

Wählen Sie **Exécuter le périphérique** (Gerät ausführen), den Namen des auszulösenden Geräts, **Interrupteur** (Schalter) und dann **On** (Ein).

#### **HomCam3** 21 **DE**

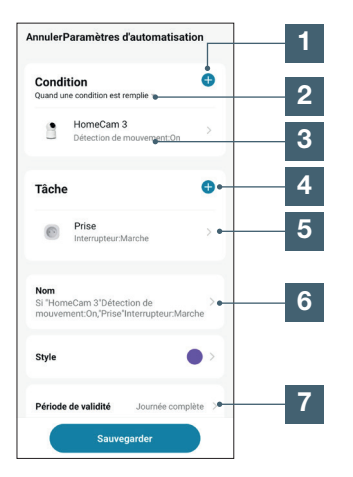

1 Hier können Sie zusätzliche Bedingungen für die Auslösung hinzufügen (z. B. eine andere Kamera) 2 Hier legen Sie fest, wie sich die Automatisierung in Abhängigkeit von den unten aufgelisteten Bedingungen verhalten soll. Es gibt zwei Einstellungen: -**Quand une condition est remplie** (Wenn eine Bedingung erfüllt ist): Wenn eine der Bedingungen bestätigt wird, werden die Aktionen ausgelöst. Bedingung Nr. 1 oder Bedingung Nr. 2 -**Quand toutes les conditions sont remplies** (Wenn alle Bedingungen erfüllt sind): Alle Bedingungen müssen zur gleichen Zeit bestätigt werden, damit die Aktionen ausgelöst werden. Bedingung Nr. 1 und Bedingung Nr. 2 3 Liste der Bedingungen, die die Aktionen der Automatisierung auslösen 4 Hier können Sie Aktionen hinzufügen die ausgeführt werden sollen, wenn die Automatisierung ausgelöst wird. 5 Liste der durch die Automatisierung ausgelösten Aktionen 6 Standardname: Geben Sie der Automatisierung einen eigenen Namen (in unserem Beispiel: Beleuchtung Wohnzimmer) 7 Hier können Sie ein Gültigkeitsintervall für die Automatisierung angeben. N typisches Beispiel: Hier können Sie festlegen, ob die Automatisierung nur tagsüber, nur nachts, nur an Wochentagen usw. funktionieren soll.

Wir möchten in unserem Beispiel das Licht eine Minute lang einschalten. Hierfür ist anzugeben, dass das Licht eingeschaltet und nach einer Wartezeit von 60 Sekunden wieder ausgeschaltet werden soll.

Klicken Sie rechts von **Tâche** (Aufgabe) auf **external** wählen Sie **Délai** (Zeitlimit), stellen Sie 1 Minute ein und klicken Sie dann auf **Suivant** (Weiter).

Klicken Sie rechts von **Tâche** (Aufgabe) auf , wählen Sie **Exécuter le périphérique** (Gerät ausführen), den Namen des auszulösenden **Geräts**, **Interrupteur** (Schalter), **Off** (Aus) und klicken Sie dann auf **Suivant** (Weiter).

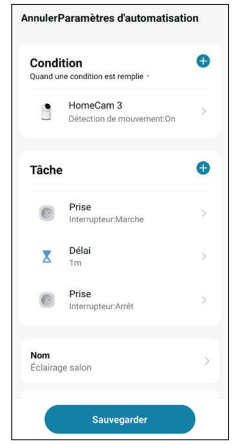

Klicken Sie schließlich auf **Sauvegarder** (Speichern).

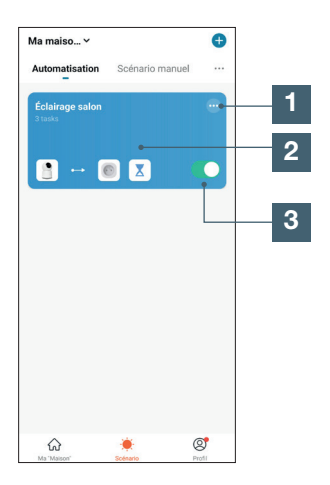

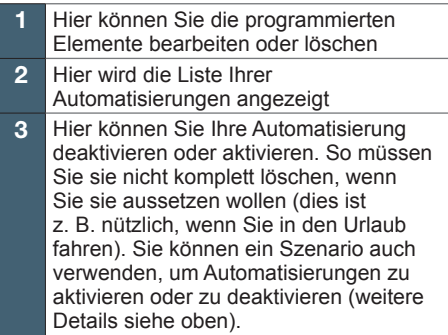

### avidsen *E - FAQ*

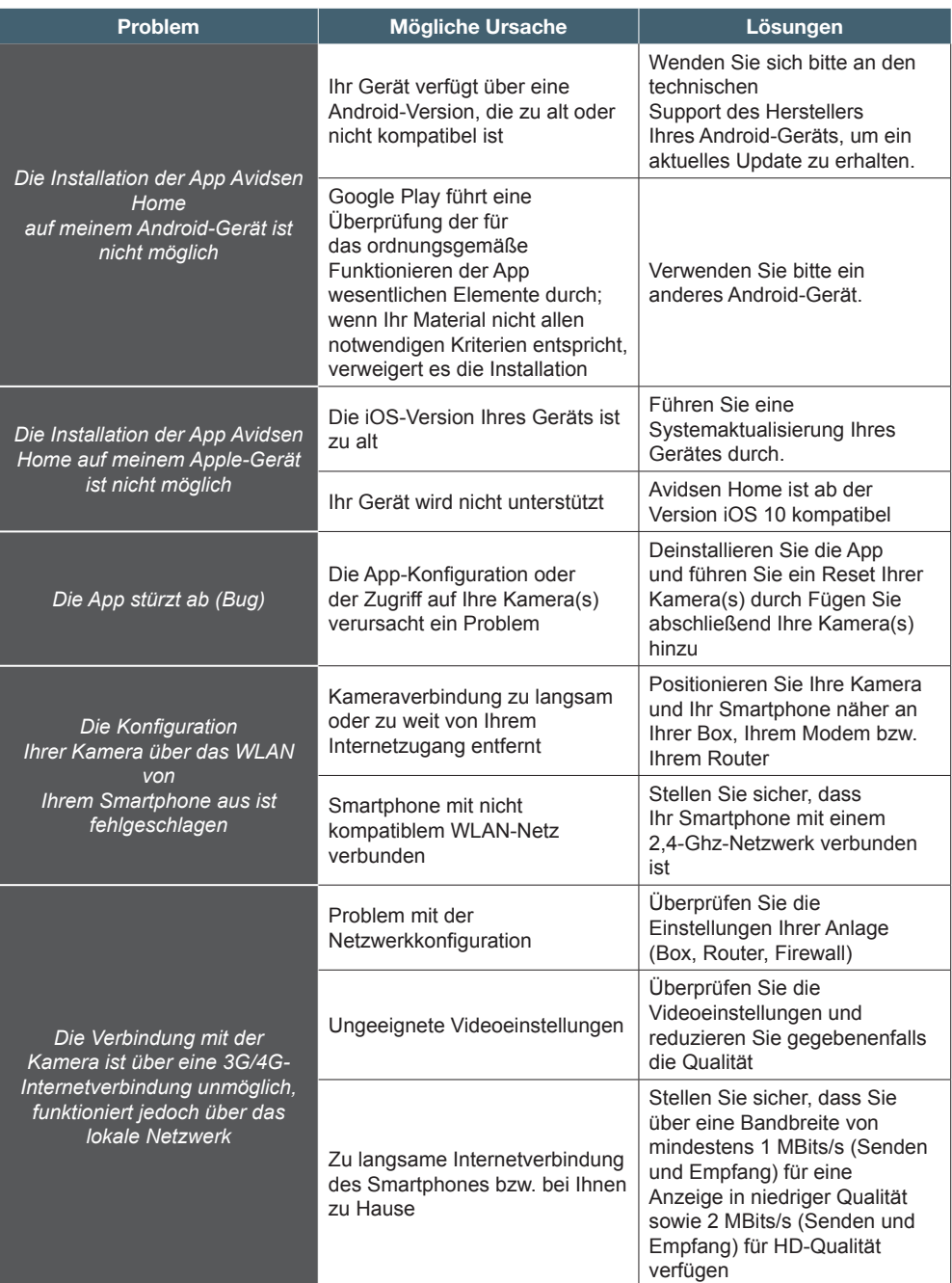

### *F - TECHNISCHE UND GESETZLICHE INFORMATIONEN*

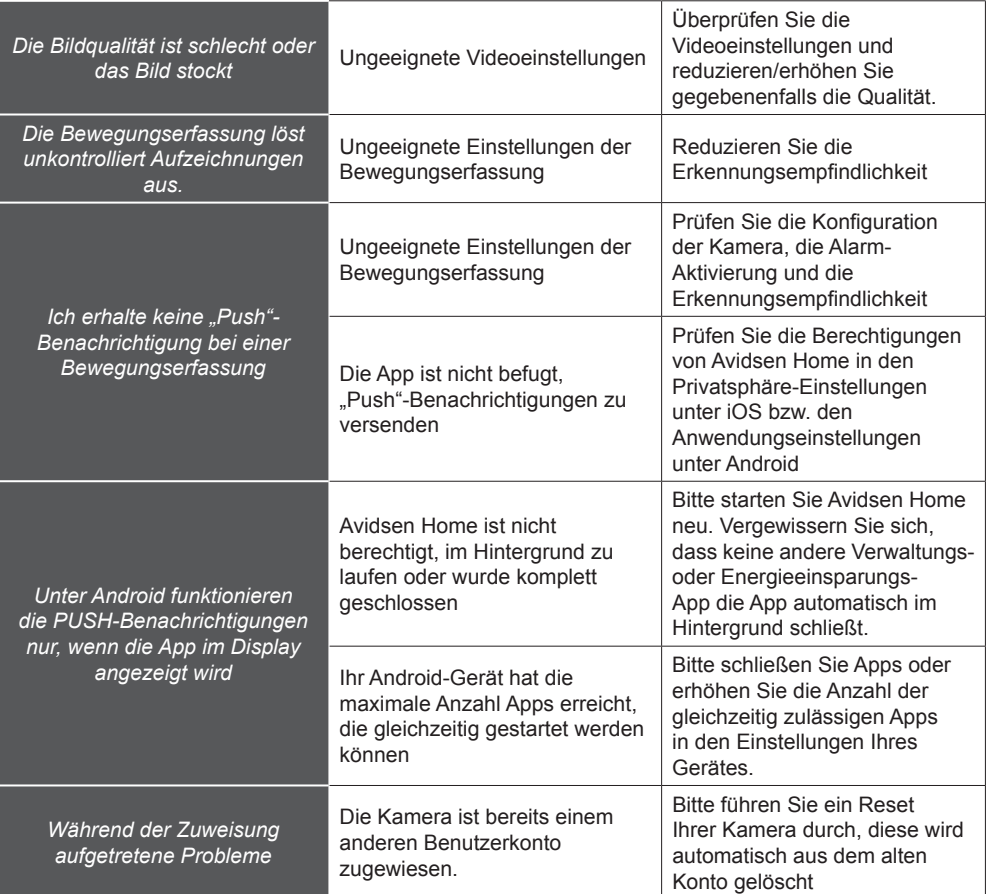

CE

### *F - TECHNISCHE UND GESETZLICHE INFORMATIONEN*

#### **1 - TECHNISCHE MERKMALE**

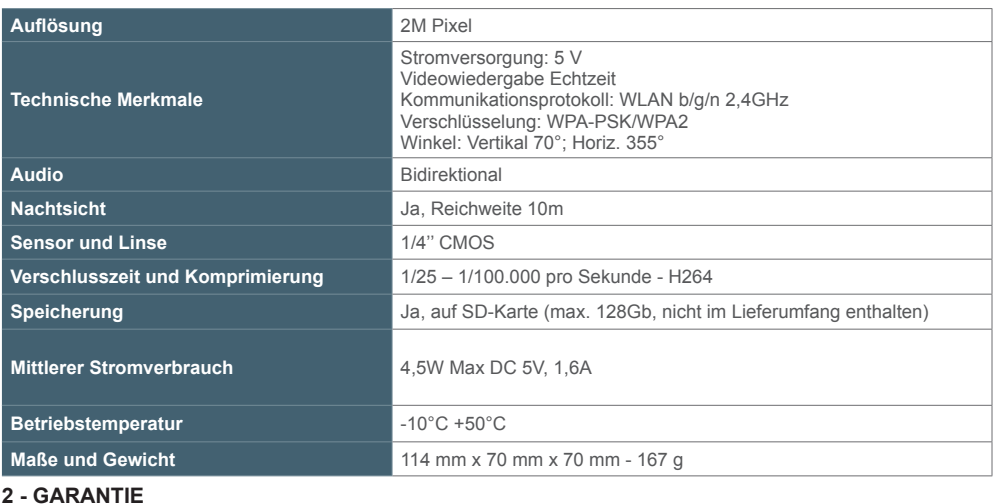

- Für dieses Gerät gilt ab Kaufdatum eine 2-jährige Garantie auf Teile und Reparatur. Es zwingend notwendig, dass Sie während der gesamten Garantiedauer einen Kaufnachweis aufbewahren.
- Die Garantie gilt nicht für Schäden, die durch Nachlässigkeit, Stöße oder Unfälle verursacht wurden. Die Elemente dieses Geräts dürfen nicht von Personen geöffnet oder repariert werden, die nicht der Firma Avidsen angehören. Jeglicher Eingriff am Gerät führt zum Erlöschen der Garantie.
- Avidsen verpflichtet sich, für die Dauer der Gewährleistungsfrist Ersatzteile für dieses Produkt auf Lager zu halten.

#### **3 - HILFE UND SUPPORT**

- Trotz aller Sorgfalt, die wir bei der Konzeption unserer Produkte und der Verfassung dieser Bedienungsanleitung aufgewendet haben, kann es sein, dass Sie während der Installation Ihres Geräts auf Schwierigkeiten oder Fragen stoßen. In diesem Fall raten wir Ihnen dringend, unsere Spezialisten zu kontaktieren, die Sie gerne beraten.
- Sollten bei der Installation oder der Verwendung in den Tagen danach Funktionsstörungen auftreten, ist es zwingend erforderlich, dass Sie uns kontaktieren, während Sie das Gerät vor sich haben. So können unsere Techniker die Ursache des Problems diagnostizieren, denn dieses ist wahrscheinlich auf eine falsche Einstellung oder eine nicht ordnungsgemäße Installation zurückzuführen. Sollte das Problem vom Gerät verursacht werden, erhalten Sie vom Techniker eine Bearbeitungsnummer für eine Rückgabe im Geschäft.

Ohne diese Nummer ist das Geschäft dazu berechtigt, den Umtausch Ihres Geräts abzulehnen.

Neem contact op met de technische medewerkers van onze klantenservice op:

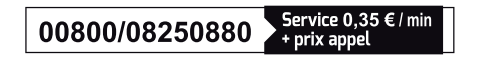

Van maandag t/m vrijdag van 9 tot 12 uur en van 14 tot 18 uur.

Avidsen verpflichtet sich, für die Dauer der Gewährleistungsfrist Ersatzteile für dieses Produkt auf Lager zu halten.

#### **4 - KONFORMITÄTSERKLÄRUNG**

Avidsen erklärt auf eigene Verantwortung, dass das nachfolgende Gerät:

Avidsen HomeCam3 mit der Art.-Nr. 127151 der Richtlinie RED 2014/53/EU entspricht und die Konformität in Anwendung der geltenden Normen bewertet wurde:

Richtlinie 2014/35/EU: (Gesundheitsschutz und Sicherheit der Benutzer). - EN 62311:2020 EN 62368-1:2020+A11:2020

Richtlinie 2014/30/EU: (Schutzanforderungen über die elektromagnetische Verträglichkeit).

- EN 301 489-1 V2.2.3
- FN 301 489-17 V3 2 4
- EN 55032:2015 +A11:2020
- EN 55035:2017 +A11:2020
- EN 61000-3-2:2019
- EN 61000-3-3:2013 +A1:2019

Richtlinie 2014/53/EU: (effiziente Nutzung des Funkfrequenzspektrums zur Vermeidung von schädlichen Interferenzen).  $-$  FN 300 328 V2.2.2.

Tours, den 02.06.2023 Alexandre Chaverot, Präsident

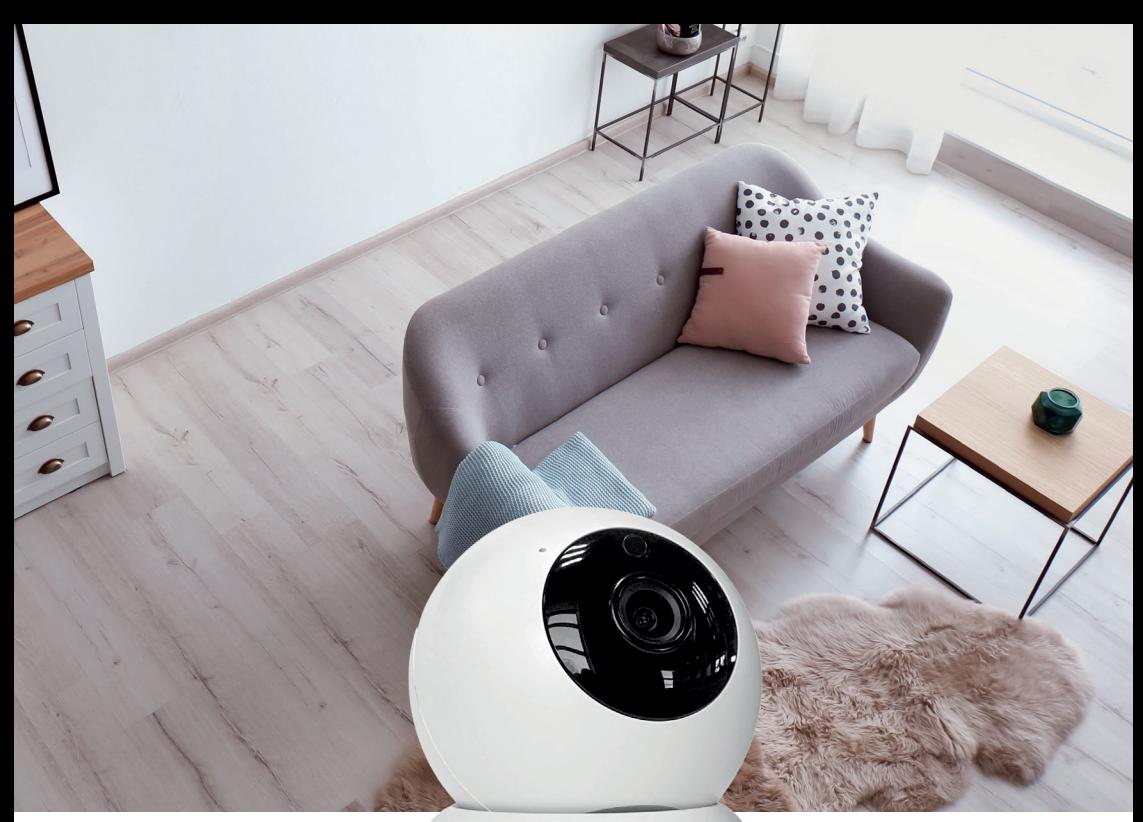

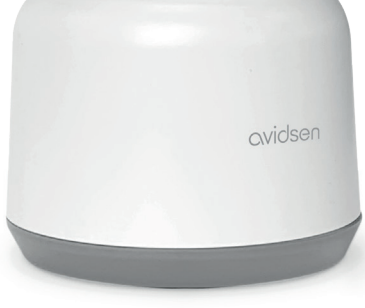

avidsen **HomCam3**

Avidsen 19 avenue Marcel Dassault - ZAC des Deux Lions F-37200 Tours - Frankreich

**HomCam3**